# danew

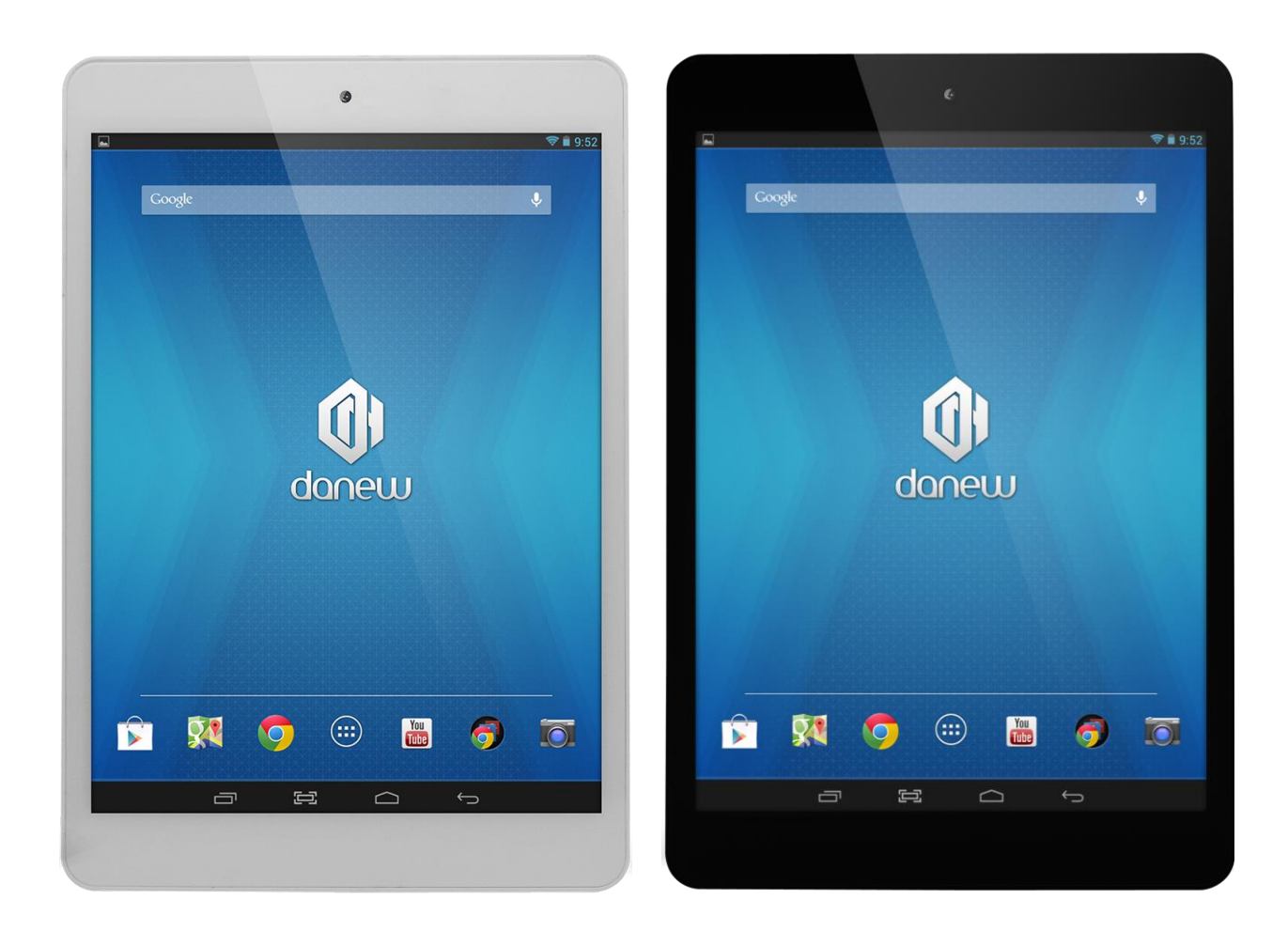

# DJLIDE

# Manuel d'utilisation

Nous vous remercions d'avoir choisi un produit Danew. Votre DSlide a été conçue pour vous proposer la plus belle expérience vidéo ludique sur tablette tactile.

Avant d'utiliser votre produit, veuillez lire attentivement les instructions d'utilisation présentées dans ce manuel.

Son objectif est de vous familiariser avec les caractéristiques techniques de votre DSlide afin de faciliter son utilisation.

**NOTE** : Toutes les informations décrites dans ce manuel étaient exactes au moment de sa publication. Cependant, nous améliorons en permanence nos produits par le biais de mises à jour logicielles, par conséquent il est possible que ce manuel ne présente pas la totalité des fonctions présentes dans votre produit.

#### **Sommaire**

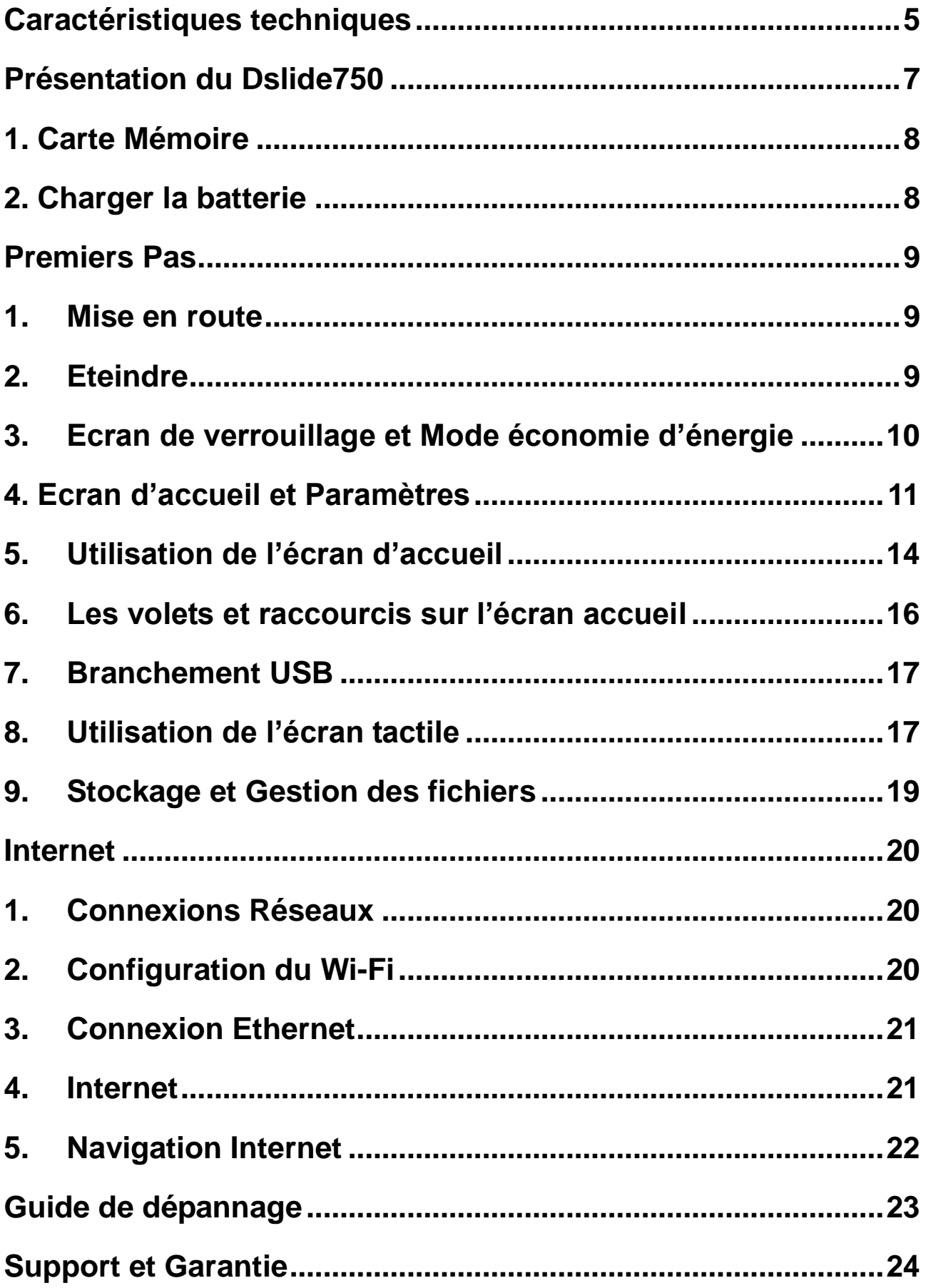

# **Précautions d'usage**

- Les explications fournies dans ce manuel se basent sur les paramètres par défaut de l'appareil.
- Ne démontez pas le produit. N'utilisez pas d'alcool ou d'autres produits d'entretien pour nettoyer le produit. Pour nettoyer l'écran, veuillez utiliser un chiffon doux ou une lingette spéciale.
- Ne placez pas le produit dans un lieu avec une température élevée, de l'humidité ou de la poussière. Evitez de le laisser en plein soleil dans une voiture fermée.
- Danew ne peut être tenu responsable des problèmes de performance ou des incompatibilités découlant de la modification des paramètres de registre par l'utilisateur. Toute tentative de personnalisation du système d'exploitation peut entraîner des problèmes de fonctionnement de votre appareil ou de ses applications
- Lors d'un formatage ou d'un transfert de fichier, ne débranchez pas l'appareil au risque de l'endommager.
- Après un arrêt brutal, le système fera automatiquement un scan pour vérifier l'intégrité des données. Ce processus peut prendre plusieurs minutes.
- Danew n'est pas responsable de la perte de données engendrée par une mauvaise utilisation du produit.
- L'utilisation d'appareils électroniques est interdite dans les lieux sensibles aux interférences comme les avions.
- Pour votre sécurité et celle des autres usagers de la route, veuillez ne pas utiliser l'appareil lorsque vous conduisez votre véhicule.
- L'écoute à forte puissance peut endommager l'oreille de l'utilisateur et entraîner des troubles auditifs (surdité temporaire ou définitive, bourdonnements d'oreille, acouphènes, hyperacousie).

Afin de préserver son audition, il est recommandé :

- de ne pas utiliser le baladeur à plein volume,
- de ne pas l'utiliser plus d'une heure par jour à volume moyen,
- d'utiliser les écouteurs et les casques fournis avec le baladeur lors de l'achat.
- Cet appareil n'est pas résistant à l'eau.
- Vous pouvez mettre à jour le Firmware de votre tablette en vous connectant sur notre site web : [www.danew.com](http://www.danew.com/)
- Veuillez conserver ce mode d'emploi pour pouvoir le consulter si nécessaire.

<span id="page-4-0"></span>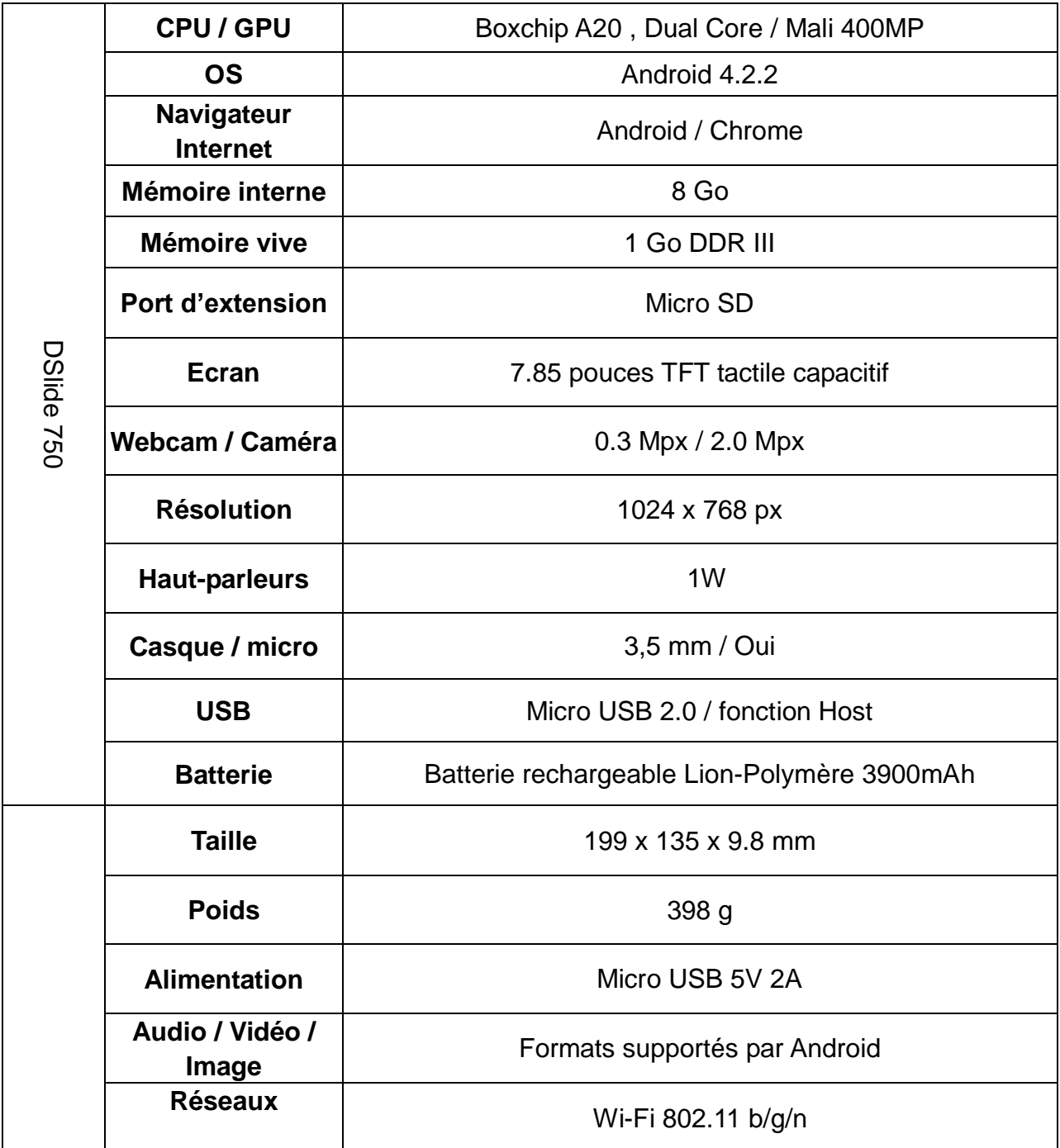

# **Contenu de la boite**

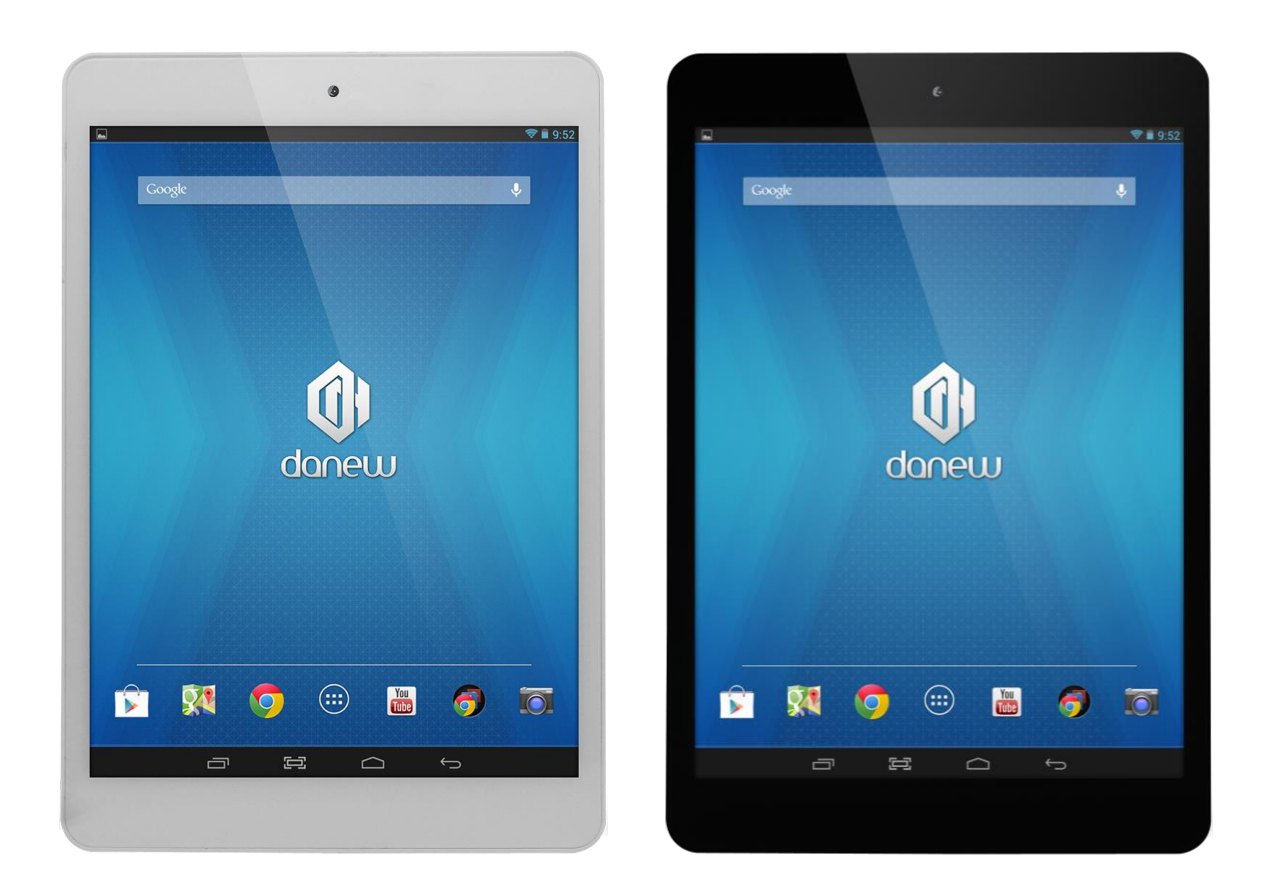

- $\checkmark$  1 x Tablette DSIide 750 Blanche ou Noire (suivant version)
- $\checkmark$  1 x Manuel d'utilisation
- $\times$  1 x Câble micro USB
- $\checkmark$  1 x Charger secteur 5V 2A micro USB
- $\checkmark$  1 x Housse Folio

<span id="page-6-0"></span>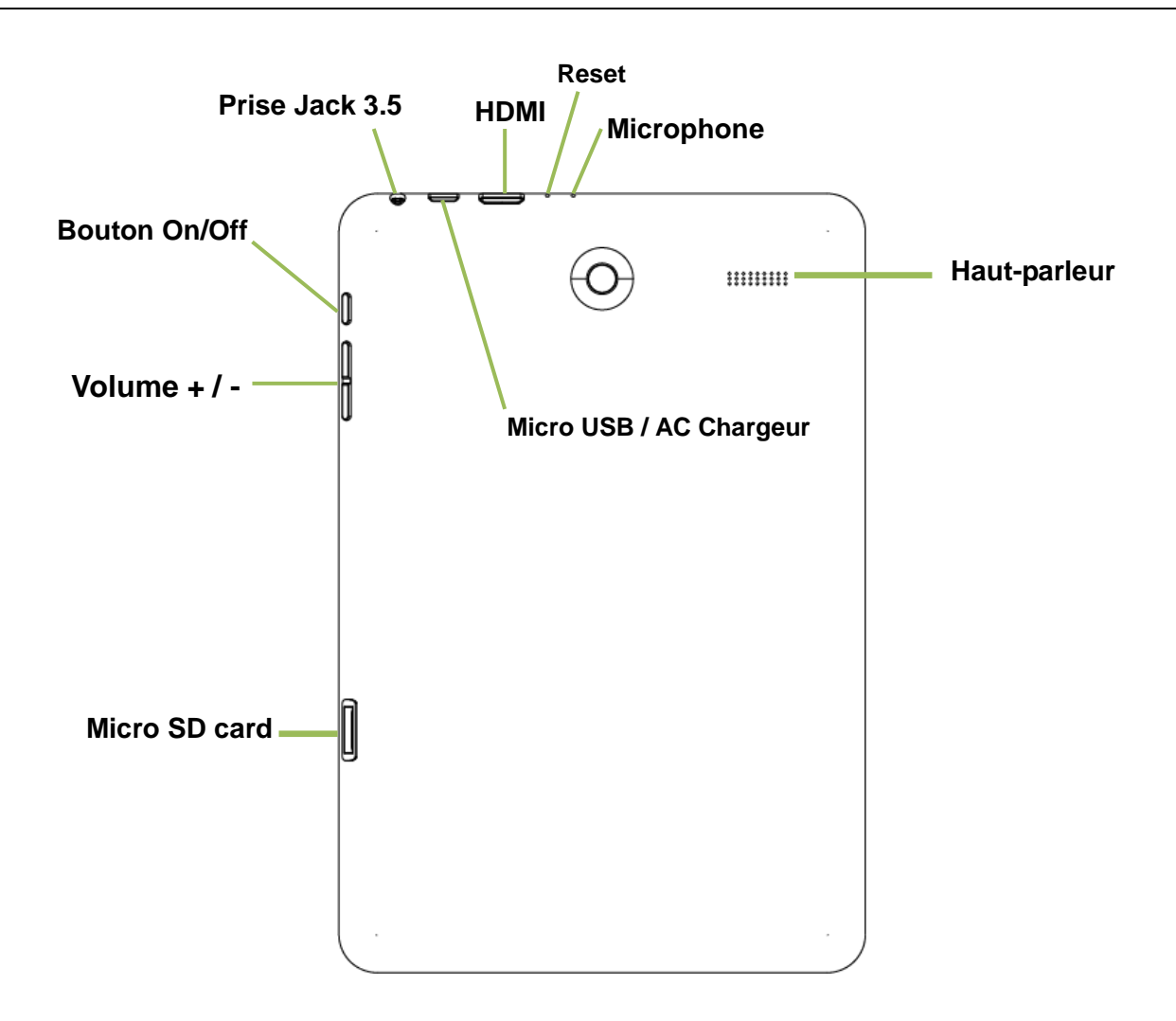

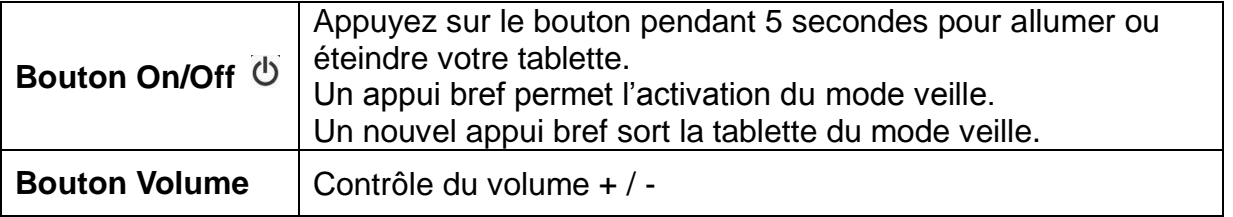

Note: (1) L'écran tactile LCD est prévu pour être utilisé avec le doigt. L'utilisation d'objet pointu ou coupant est fortement déconseillée.

(2) Afin de garantir une bonne qualité d'écoute, veillez à ne pas obstruer le haut-parleur.

#### <span id="page-7-0"></span>**1. Carte Mémoire**

Pour lire le contenu de votre carte micro-SD (Audio ; Vidéo ; Photo), veuillez l'insérer dans l'emplacement prévu à cet effet.

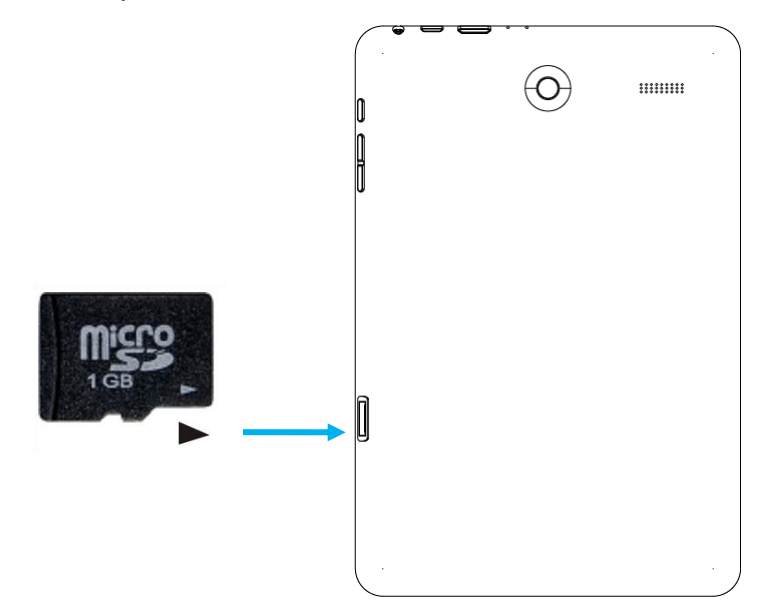

Pour retirer votre carte micro-SD, cliquez sur "Paramètres" puis sur "Stockage" et enfin, sélectionnez "Désinstaller la carte SD". Vous pouvez maintenant retirer en toute sécurité votre carte mémoire.

#### <span id="page-7-1"></span>**2. Charger la batterie**

Pour alimenter ou recharger votre produit, veuillez uniquement utiliser le chargeur secteur d'origine fourni dans le packaging (modèle 5V 2A). L'utilisation d'un chargeur non-conforme vous expose à des risques de brûlures ou d'électrocution.

En cas de dommage sur l'appareil dû à une mauvaise utilisation, la garantie sera annulée.

Nous vous conseillons d'effectuer des charges complètes de 12 heures lors des 3 premiers temps de charge.

**Note**: Afin d'éviter un éventuel dommage électrique, merci d'utiliser uniquement le chargeur secteur livré avec votre produit ou un chargeur d'origine Danew afin de recharger l'appareil.

#### <span id="page-8-1"></span><span id="page-8-0"></span>**1. Mise en route**

1. Un appui long sur le bouton ON/OFF (environ 5 secondes) permet de démarrer le Dslide750. L'écran affiche une animation du logo Danew avant de charger l'interface.

#### <span id="page-8-2"></span>**2. Eteindre**

Pour éteindre la Dslide750, appuyez (environ 5 secondes) sur le bouton ON/OFF, une fenêtre (Fig. 1) va alors s'afficher vous proposant d'éteindre la tablette.

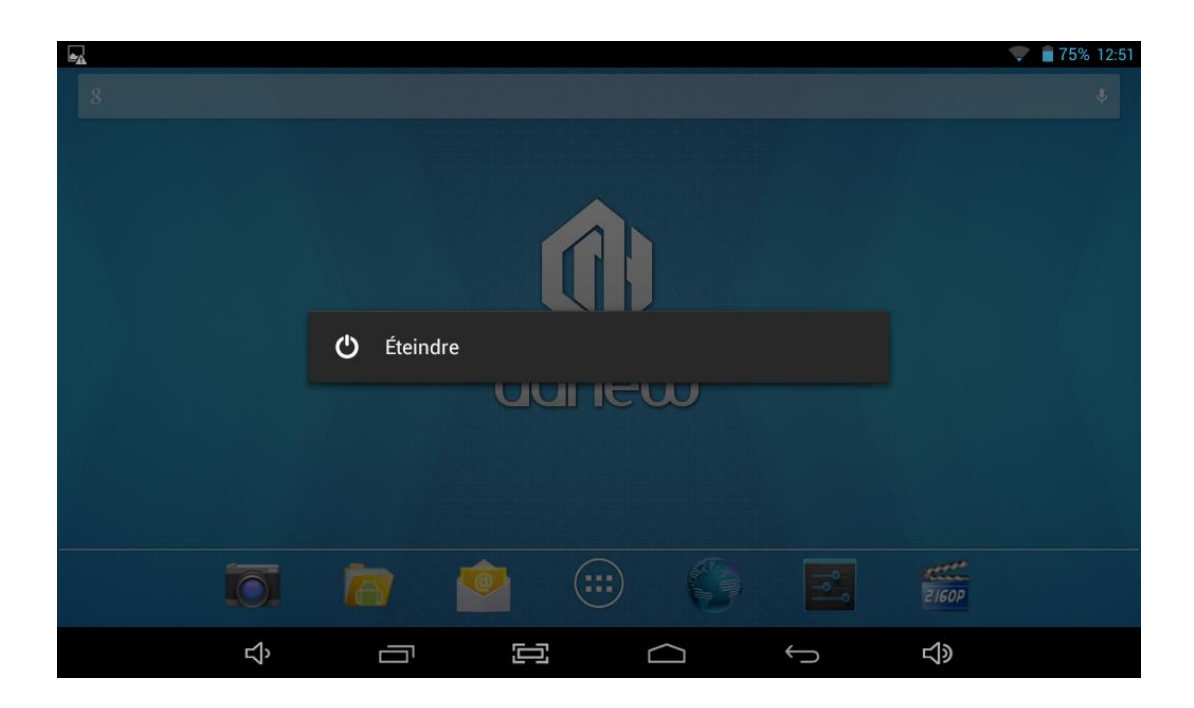

Fig. 1

Lorsque le niveau de batterie est faible, l'appareil s'éteint de lui-même pour économiser l'énergie.

#### <span id="page-9-0"></span>**3. Ecran de verrouillage et Mode économie d'énergie**

#### *A) Ecran de verrouillage*

Lorsque l'appareil est allumé, un appui bref sur le bouton ON/OFF éteint l'écran et active le mode économie d'énergie ou verrouillage (après un certain temps d'inactivité, la coupure de l'écran est automatique).

Lors de l'activation de ce mode, les programmes en cours d'utilisation ne sont pas fermés. La connexion Wifi est automatiquement coupée lors de la mise en veille. Elle se connecte automatiquement lorsque vous quittez l'écran de veille.

Un nouvel appui bref sur le bouton ON/OFF affiche l'écran de verrouillage. Pour déverrouiller la DSlide, faites glisser le cercle central vers le cadenas à droite.

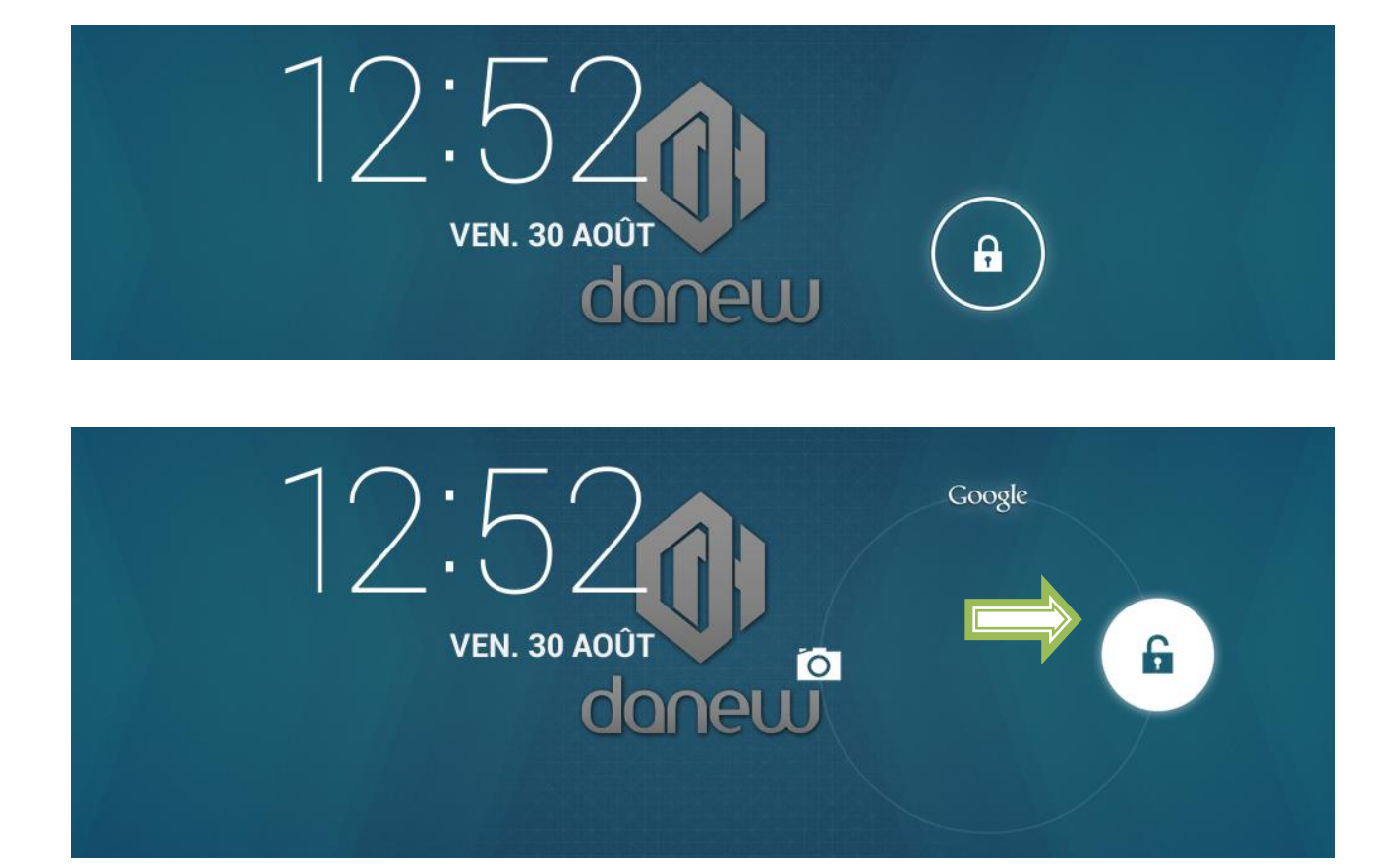

#### *B) Economie d'énergie*

Pour optimiser l'autonomie de la batterie de votre tablette veuillez suivre les conseils ci-dessous :

#### **Ecran**

Ne jamais laisser la luminosité à 100%. Il faut savoir que l'écran de votre tablette est l'un des éléments qui consomme le plus d'énergie (lorsque celui-ci est allumé).

Dans la plupart des cas une luminosité réglée à 50% est suffisamment confortable pour une bonne utilisation. Pour changer la luminosité veuillez-vous référer au point 6 du manuel.

Pour optimiser la batterie il est également conseillé de régler la veille automatique (en cas d'inactivité). Plus la période réglée est courte meilleur sera votre autonomie. Pour régler la veille veuillez-vous rendre dans le menu « Paramètres/Affichage/Veille »

#### **WiFi**

La connexion wifi est aussi un élément qui consomme de l'énergie. Pour optimiser votre autonomie il est conseillé de désactiver la connexion Wifi lorsque vous n'en n'avez pas besoin. Par exemple lorsque vous visionnez un film ou écoutez de la musique sur votre tablette, il est préférable de désactiver le Wifi, ainsi vous économiserez jusqu'à 30% de batterie.

<span id="page-10-0"></span>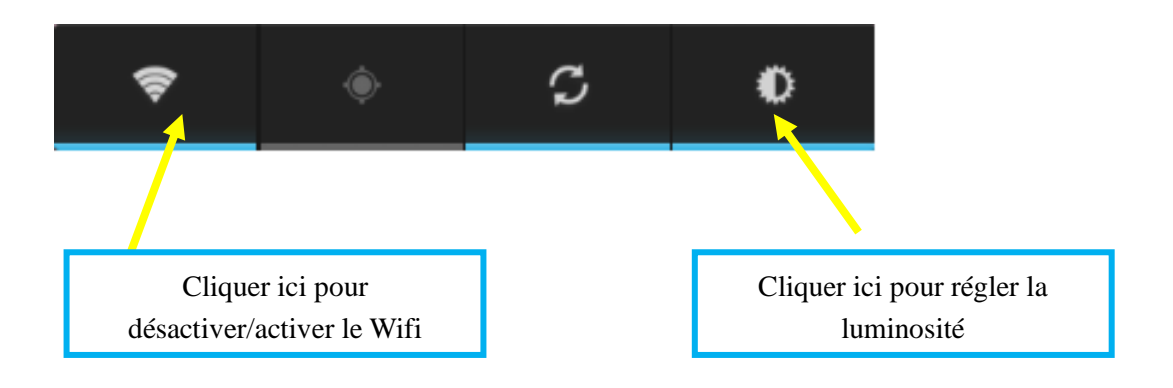

#### **4. Ecran d'accueil et Paramètres**

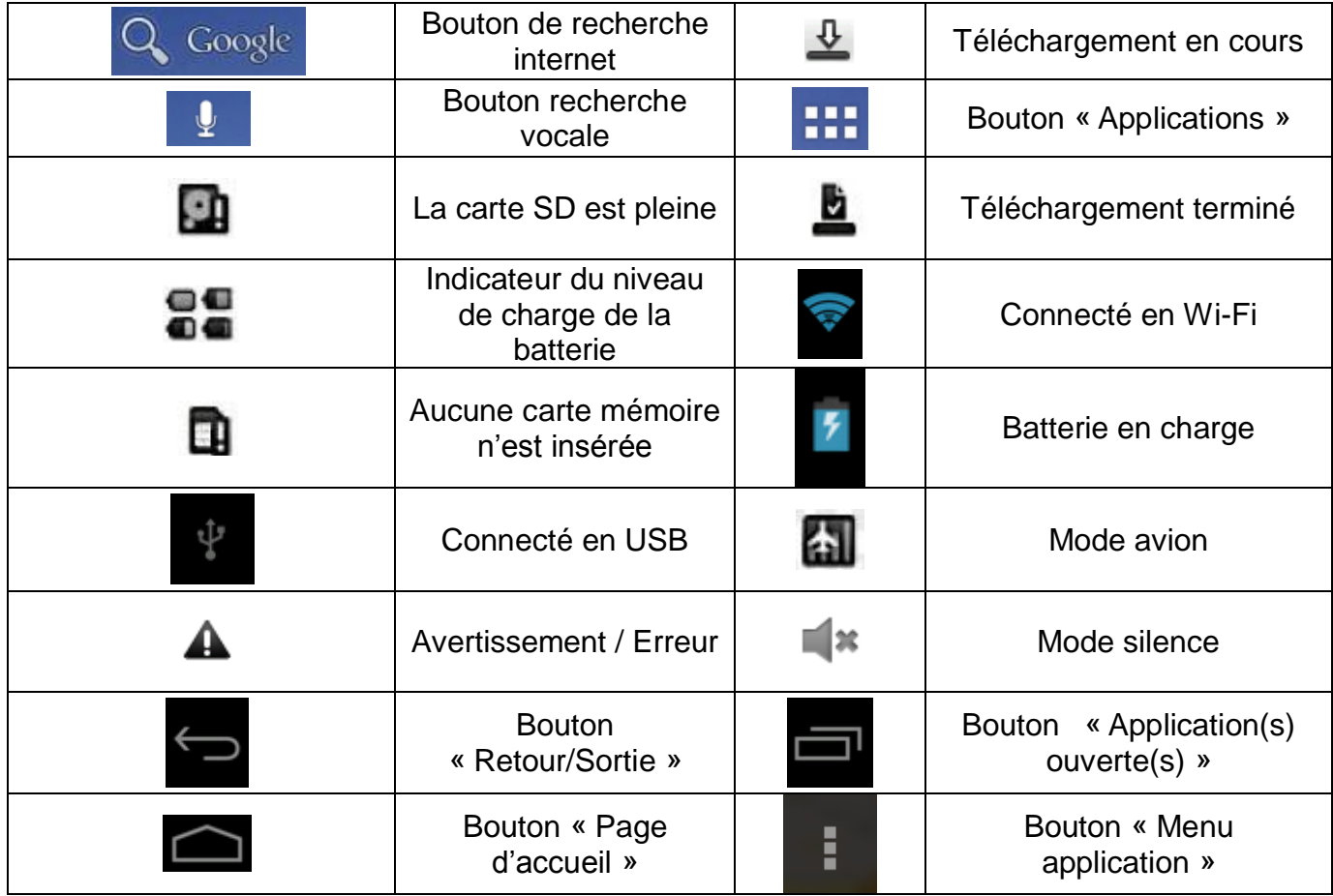

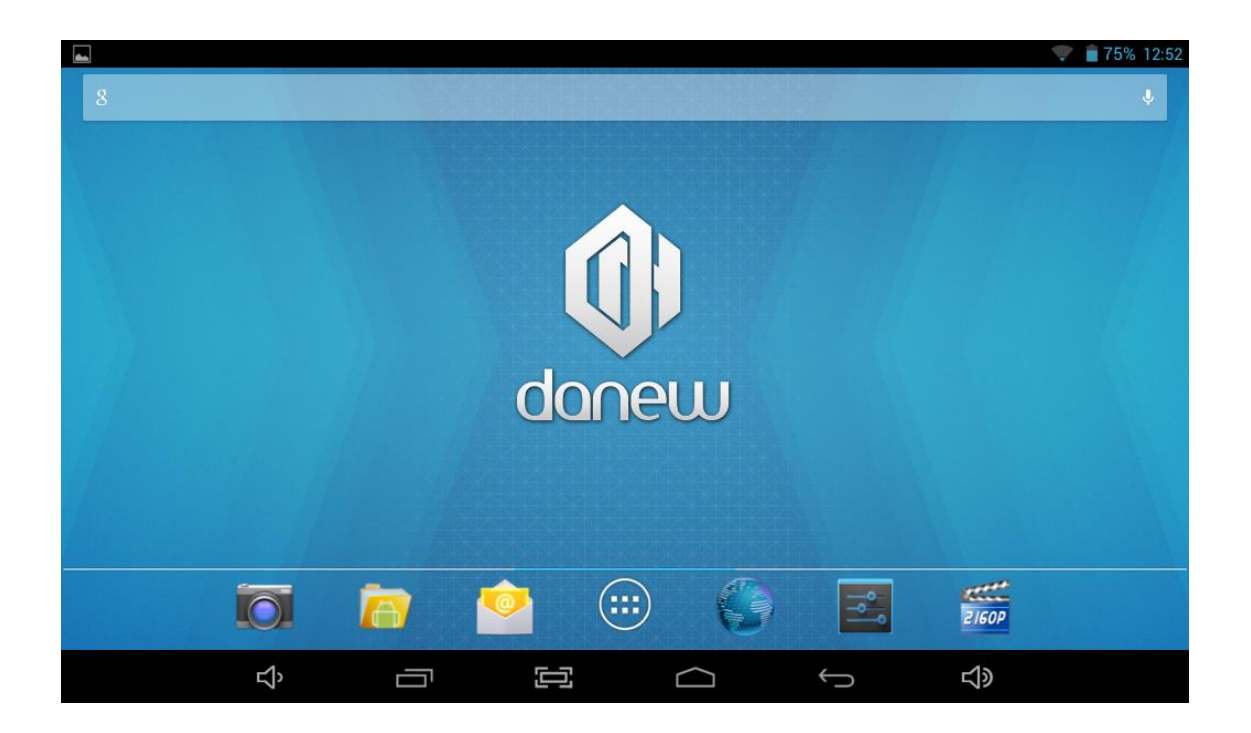

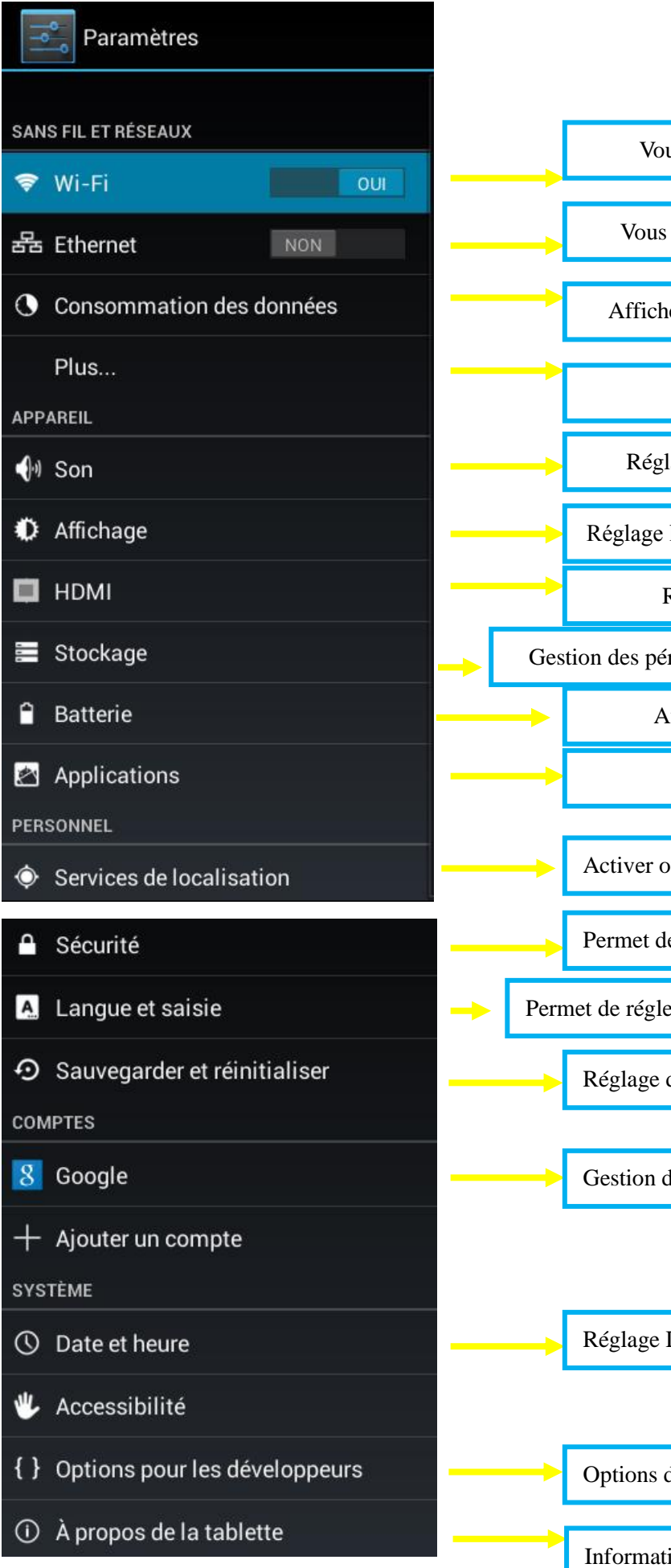

us permet de régler les paramètres Wifi

permet de régler les paramètres Ethernet

e votre consommation de données en Wifi

Paramètres réseaux avancés

age du volume et environnement sonore

luminosité/veille/fond d'écran/rotation/police

Réglages des paramètres sortie HDMI

riphériques de stockage et état de la mémoire

Affiche la consommation de la batterie

Gestion des applications

u désactiver les services de Géolocalisation

e gérer les options de sécurité de la tablette

er les Langues/Claviers/Recherche vocales

des options de Sauvegarde et Restauration

les comptes à Synchroniser

Date/Heures/Fuseaux

de développement (Utilisateur confirmé)

ion sur la version du Micro-logiciel

#### <span id="page-13-0"></span>**5. Utilisation de l'écran d'accueil**

a) Lorsque vous êtes sur la page d'accueil, vous pouvez pivoter votre DSlide à 90°. L'affichage s'adapte alors automatiquement en passant du mode Paysage vers le mode Portrait et inversement. Par défaut Android propose 4 écrans d'accueils. Pour naviguer sur chacun d'entre eux, faites glisser votre doigt sur l'écran horizontalement. Chaque écran peut contenir plusieurs lignes d'applications (Raccourcis, Widgets…).

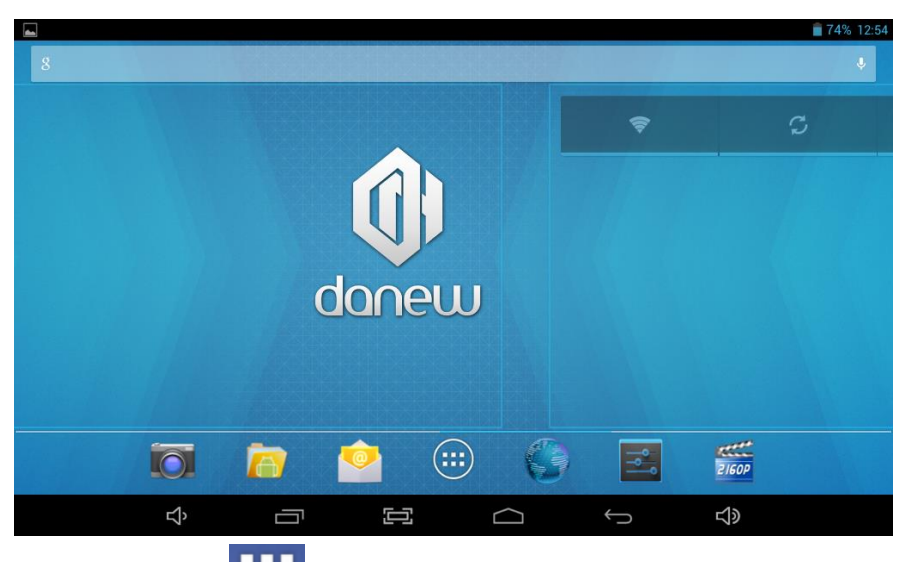

b) Un clic sur le bouton **THT** "menu applications" permet d'afficher la liste des applications installées dans la tablette.

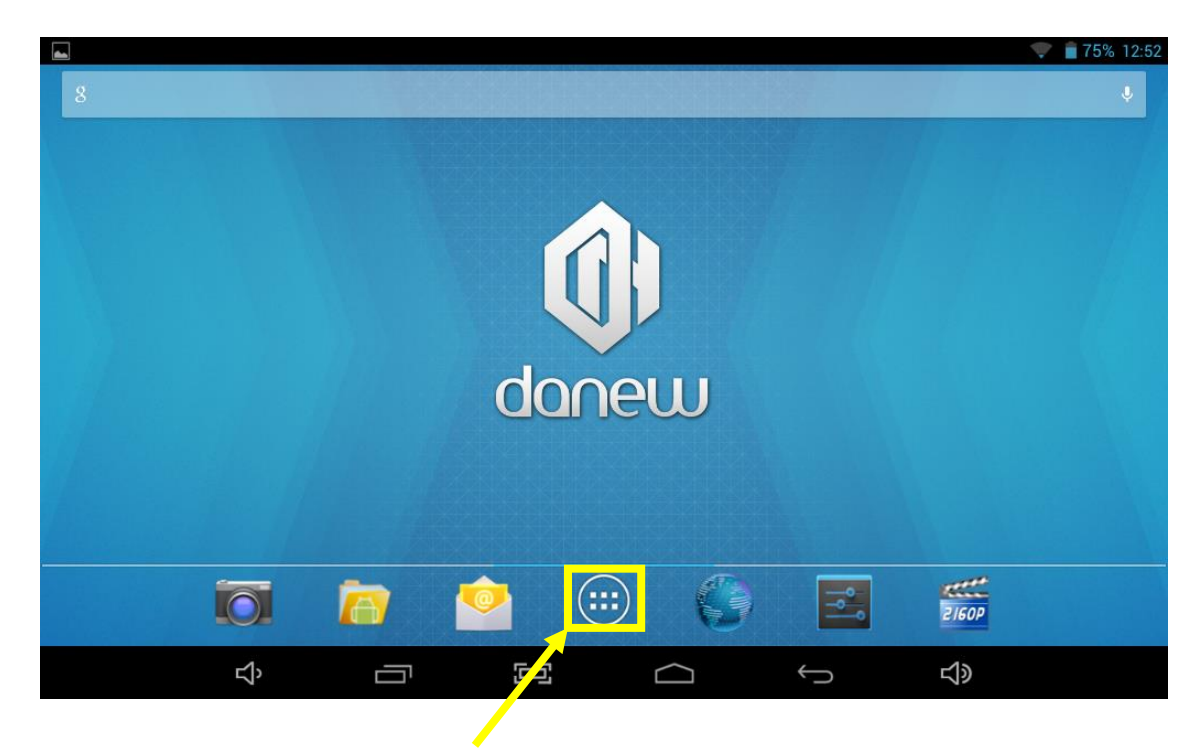

Cliquez sur ce bouton pour afficher le menu applications.

- c) Installer des raccourcis / Widgets sur les pages de l'interface principale.
	- *A. Pour installer des raccourcis :*

Glisser/déposer les icônes depuis le volet des « applications » vers la page de l'interface principale. Pour ce faire, ouvrez le menu applications, puis cliquez sur une icône en gardant votre doigt appuyé

*B. Pour installer les Widgets :*

Glisser/déposer les icônes depuis le volet « Widgets » vers la page de l'interface principale. Pour ce faire, ouvrez le menu applications, cliquez sur l'onglet « Widgets », puis cliquez sur le Widget en gardant votre doigt appuyé

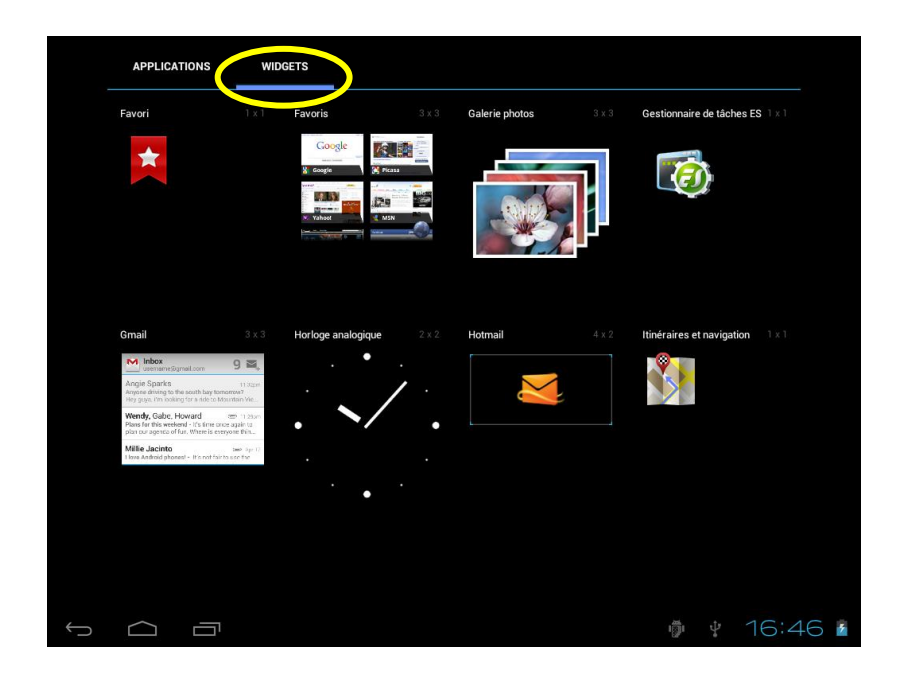

Pour supprimer un élément du bureau, cliquez sur l'icône (ou le Widget) pour la sélectionner puis déplacer l'icône vers l'icône en forme de «Croix» comme illustré ci-dessous.

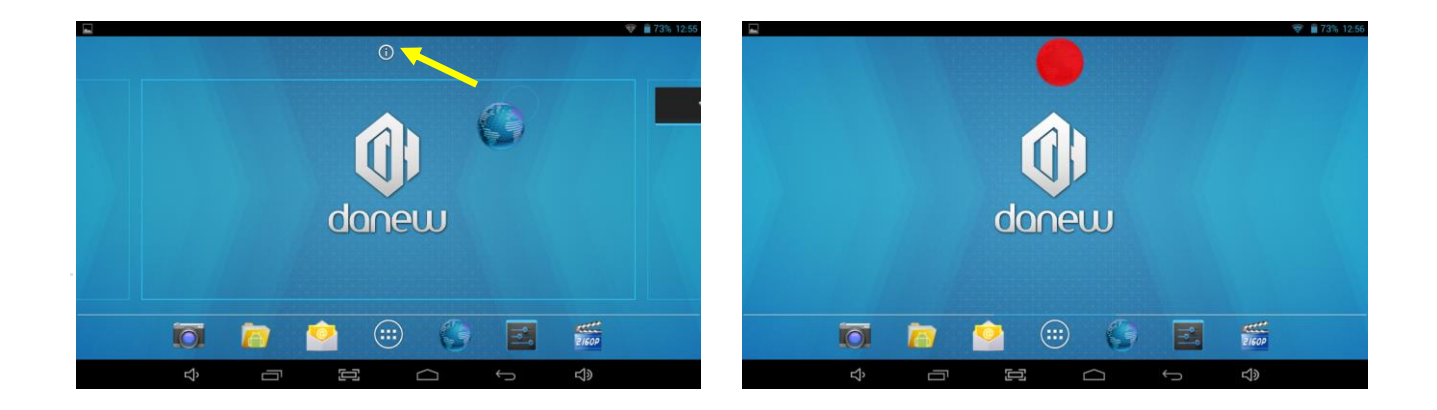

d) Pour fermer les applications en cours de fonctionnement

Un clic sur le bouton  $\Box$  "Application(s) ouverte(s)" permet d'afficher la liste des applications en cours d'exécution. Pour fermer la ou les application(s) faire glisser la petite fenêtre de l'application (vers la gauche ou la droite) en gardant votre doigt appuyé.

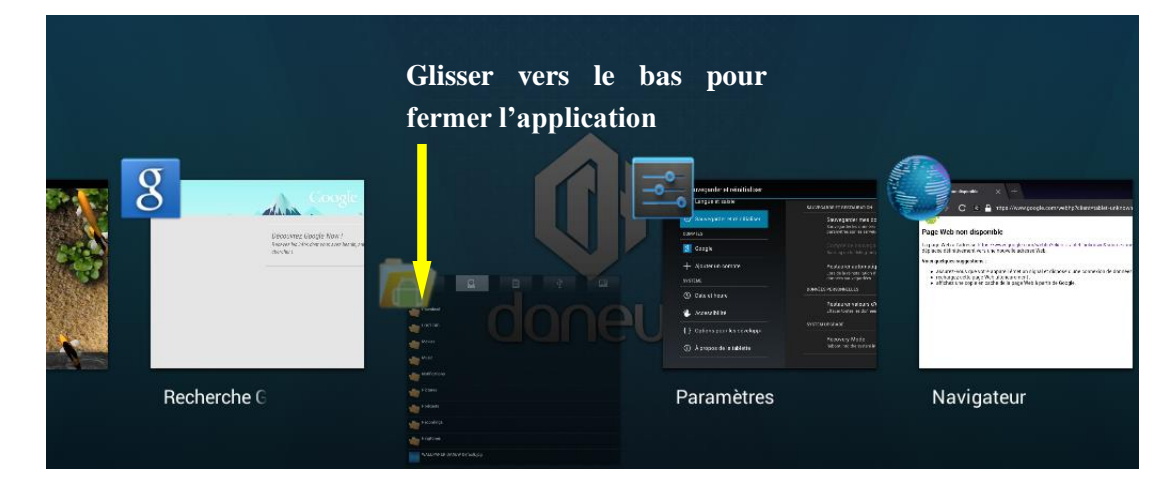

#### <span id="page-15-0"></span>**6. Les volets et raccourcis sur l'écran accueil**

L'écran d'acceuil « Home » vous permet d'interagir sur votre tablette de 4 manières différentes.

- 1) Vous noterez en bas de l'écran une zone comprenant des boutons de raccourcis virtuels (Volume -/+ ; Fenêtre ; Capture d'écran ; Home ; Retour)
- 2) Un dock permanent sur lequel vous pouvez déposer vos applications favorites pour un accès rapide.
- 3) L'horloge est désormais située en haut à droite de l'écran. En gardant le doigt dessus tout en effectuant un glissement vers le bas un volet apparaît vous donnant accès aux principaux réglages de votre tablette (Wifi ; Luminosité ; Rotation ; Paramètres ; Niveau de la batterie ; Mode avion).
- 4) Le volet de notifications (Date et Heure ; Mails ; Mise à jour ; Activité sur la tablette) est désormais situé en haut à gauche. Pour l'activer veuillez effectuez un mouvement de glissement vers le bas.

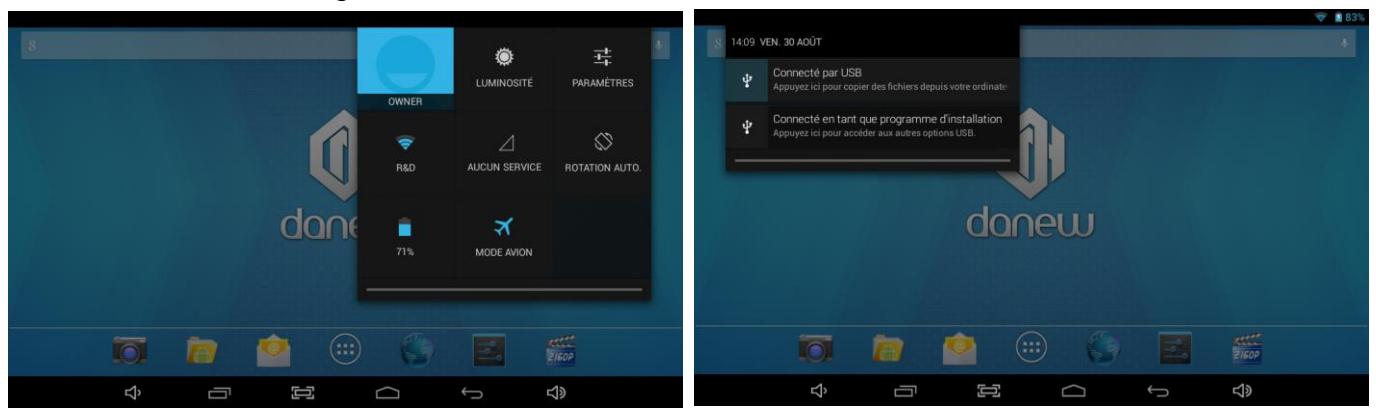

Pour retirer une notification faites un simple glissement vers la gauche ou vers la droite.

### <span id="page-16-0"></span>**7. Branchement USB**

Lorsque la DSlide est allumée et reliée au PC, un icône USB apparaît dans la barre d'état. La connexion au PC vous permet de synchroniser du contenu entre votre PC et la DSlide. Vous avez également accès au contenu de la mémoire interne et de la carte mémoire.

#### <span id="page-16-1"></span>**8. Utilisation de l'écran tactile**

Votre DSlide est dotée d'une interface entièrement tactile. Vous trouverez ci-dessous la présentation des gestes de base.

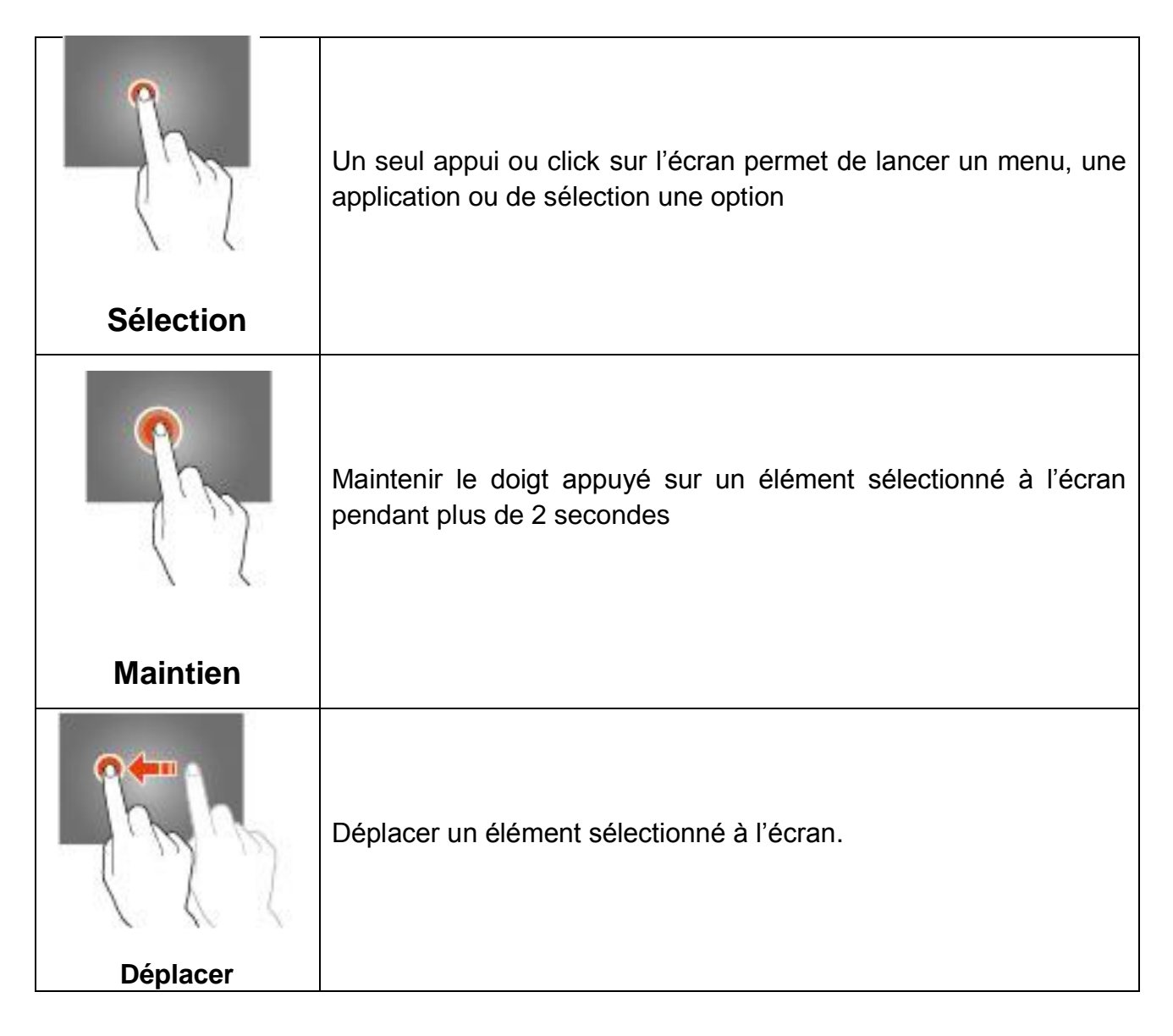

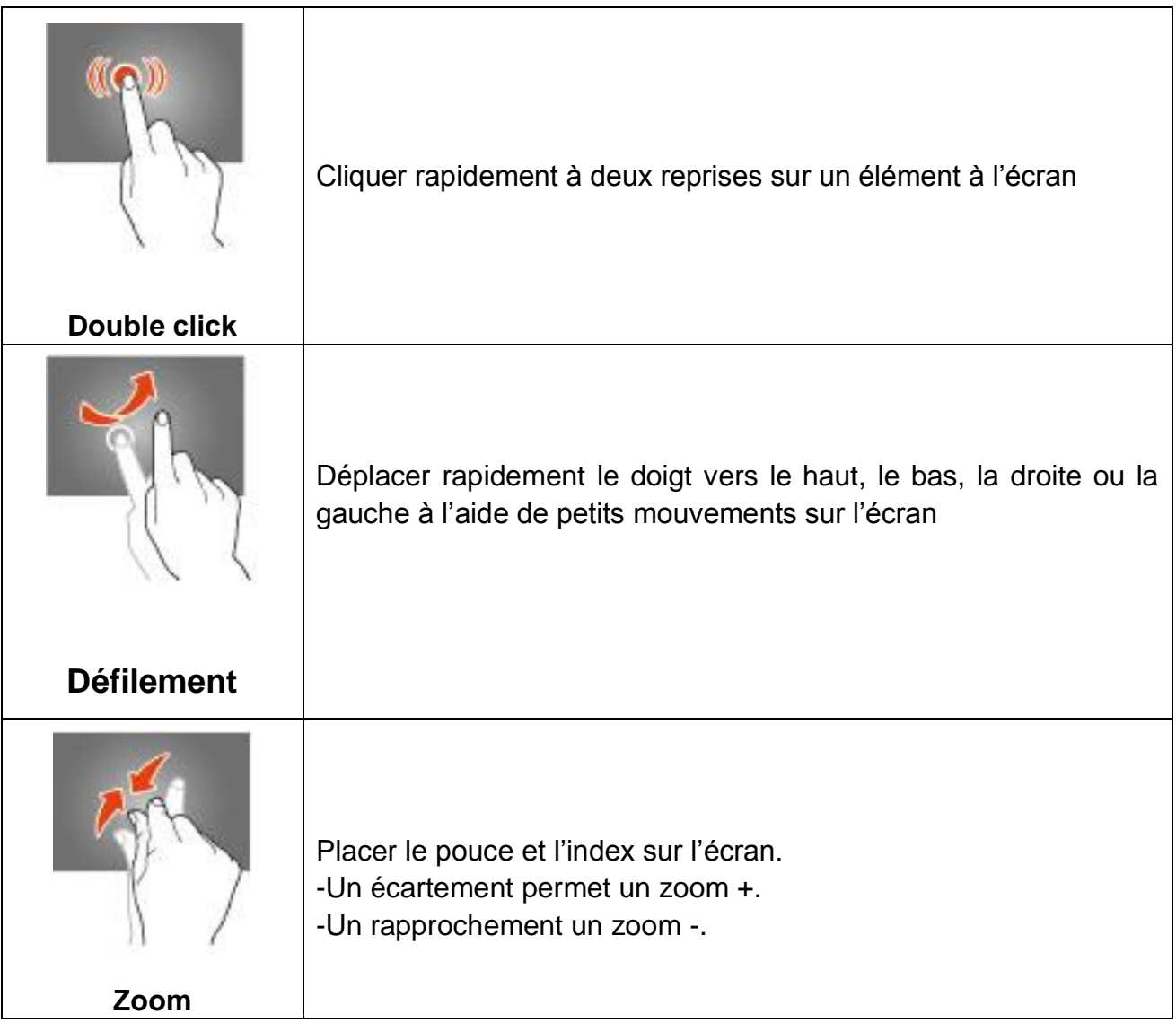

#### <span id="page-18-0"></span>**9. Stockage et Gestion des fichiers**

Pour gérer vos fichiers (audio ; vidéo ; documents et photos) il existe de nombreuses applications également appelées « Gestionnaire de fichiers ».

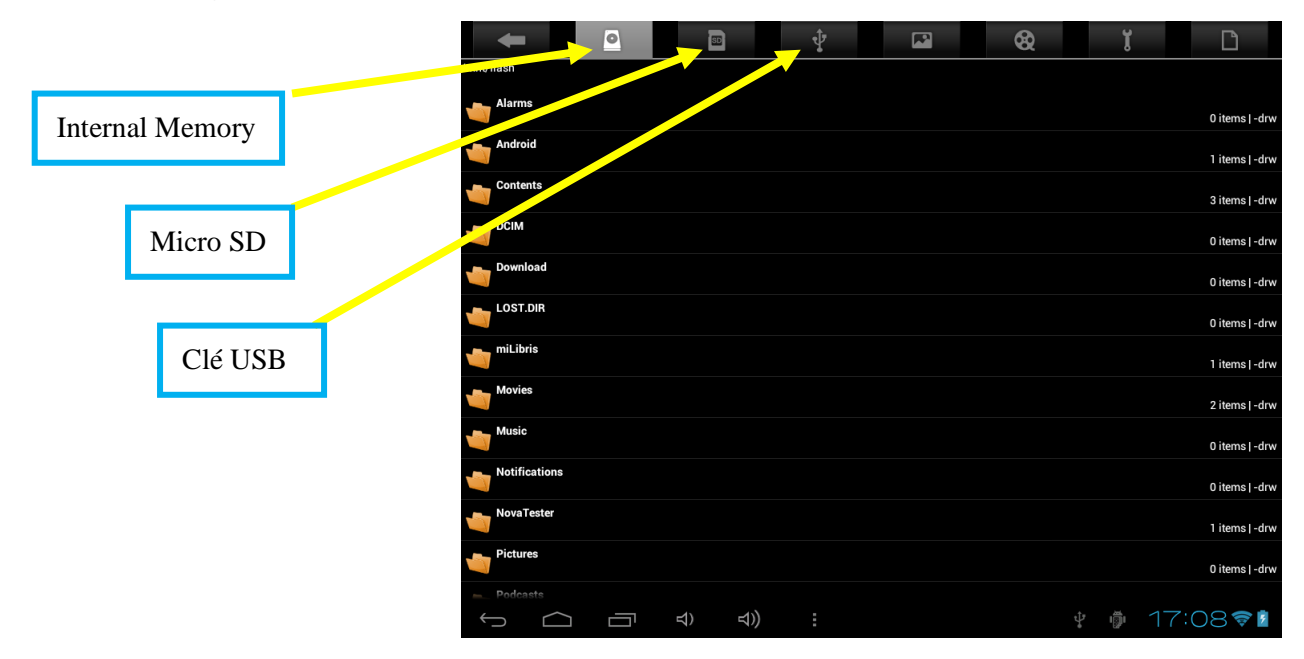

Android gère parfaitement les différents types de stockage que sont les cartes mémoire, la mémoire interne ainsi que les clés USB.

Les applications sont installées par défaut sur la mémoire interne (Internal Memory) qui offre généralement le plus d'espace de stockage.

Vous pouvez utiliser cet espace pour créer des dossiers et ainsi gérer vos fichiers personnels.

Le Gestionnaire de Fichiers permet également de gérer vos contenus présents sur carte mémoire (microSD) ainsi que sur clé USB.

A l'instar de la mémoire interne, vous pouvez également créer des dossiers pour classer vos fichiers.

#### <span id="page-19-1"></span><span id="page-19-0"></span>**1. Connexions Réseaux**

Votre DSlide est capable de se connecter aux réseaux Wi-Fi b/g/n ainsi qu'au réseau Ethernet (option : *nécessite un adaptateur Usb Ethernet vendu séparément*)

Pour afficher les paramètres, cliquez sur le bouton « Menu application » **FIFI** puis

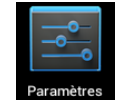

sélectionnez "Paramètres

Sur le nouvel écran, cliquez sur "Sans-fil et réseaux" pour accéder au menu de connexion.

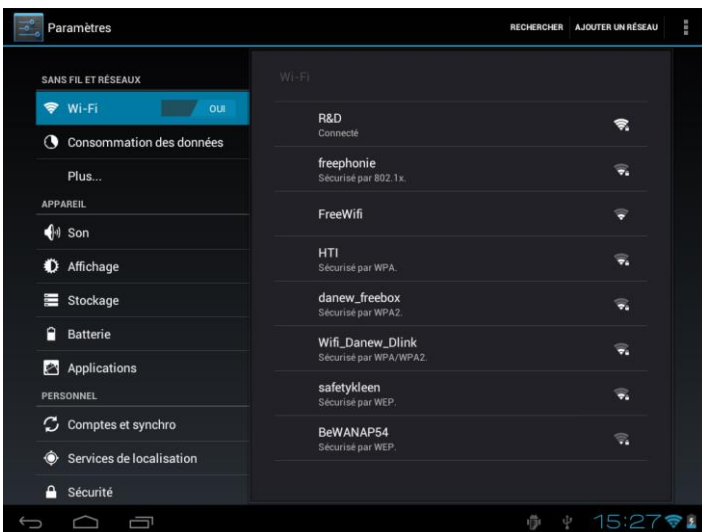

#### <span id="page-19-2"></span>**2. Configuration du Wi-Fi**

Cliquez sur "Wi-Fi" pour accéder à l'interface Wi-Fi de la DSlide.

Sur cette nouvelle interface, le module Wi-Fi démarre automatiquement un scan à la recherche des réseaux Wi-Fi disponibles.

La liste des réseaux détectés à proximité est affichée dans la partie droite de l'écran, sélectionnez le réseau Wifi correspondant à votre modem en cliquant dessus. A droite du nom du réseau, une icône indique la puissance de réception.

Après avoir cliqué sur le nom du réseau, une nouvelle fenêtre s'affiche vous demandant la saisie manuelle du « mot de passe ».

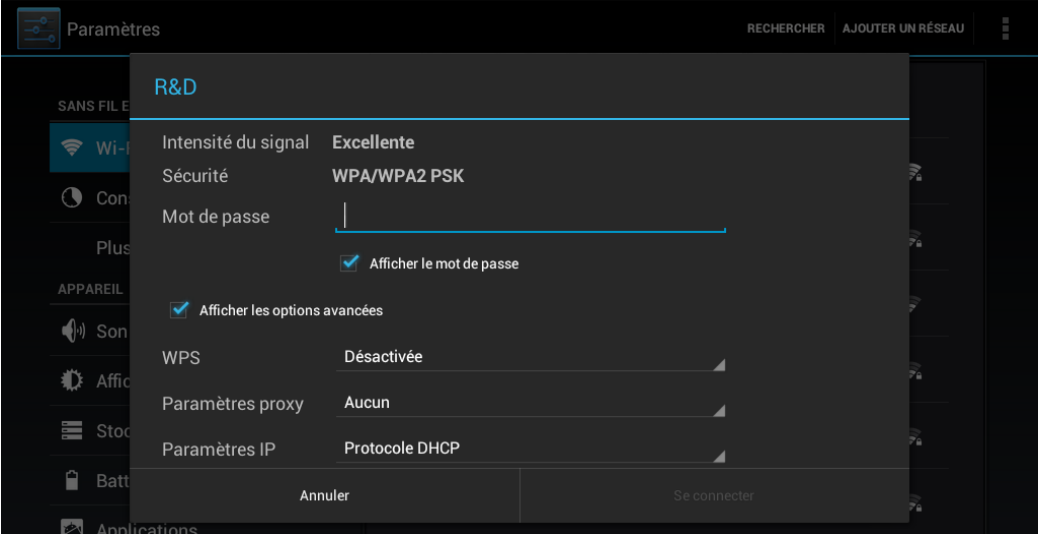

Cliquez ensuite sur « Se connecter »

<span id="page-20-0"></span>Une fois la connexion établie, l'icône Wi-Fi apparaît dans la barre des tâches.

#### **3. Connexion Ethernet**

Votre DSlide peut également se connecter à Internet à l'aide d'un câble Ethernet. Vous devez vous munir d'un adaptateur Usb Ethernet pour le connecter à la prise USB de votre tablette (vendu séparément). Une fois branché en Ethernet, la configuration est automatique.

#### <span id="page-20-1"></span>**4. Internet**

Une fois la connexion établie, vous pouvez désormais surfer sur Internet. Pour cela

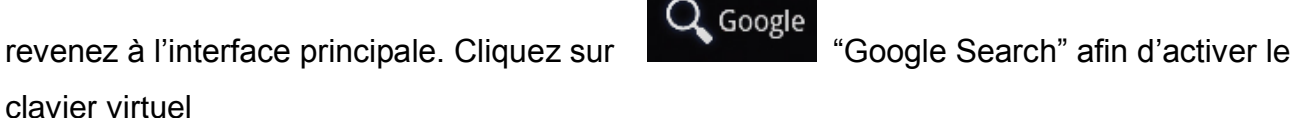

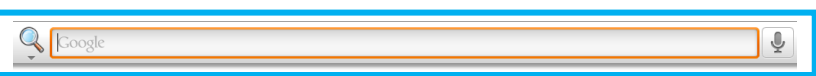

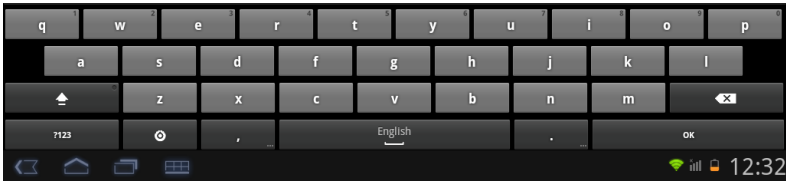

### <span id="page-21-0"></span>**5. Navigation Internet**

Par défaut Android 4 utilise le navigateur Internet Chrome.

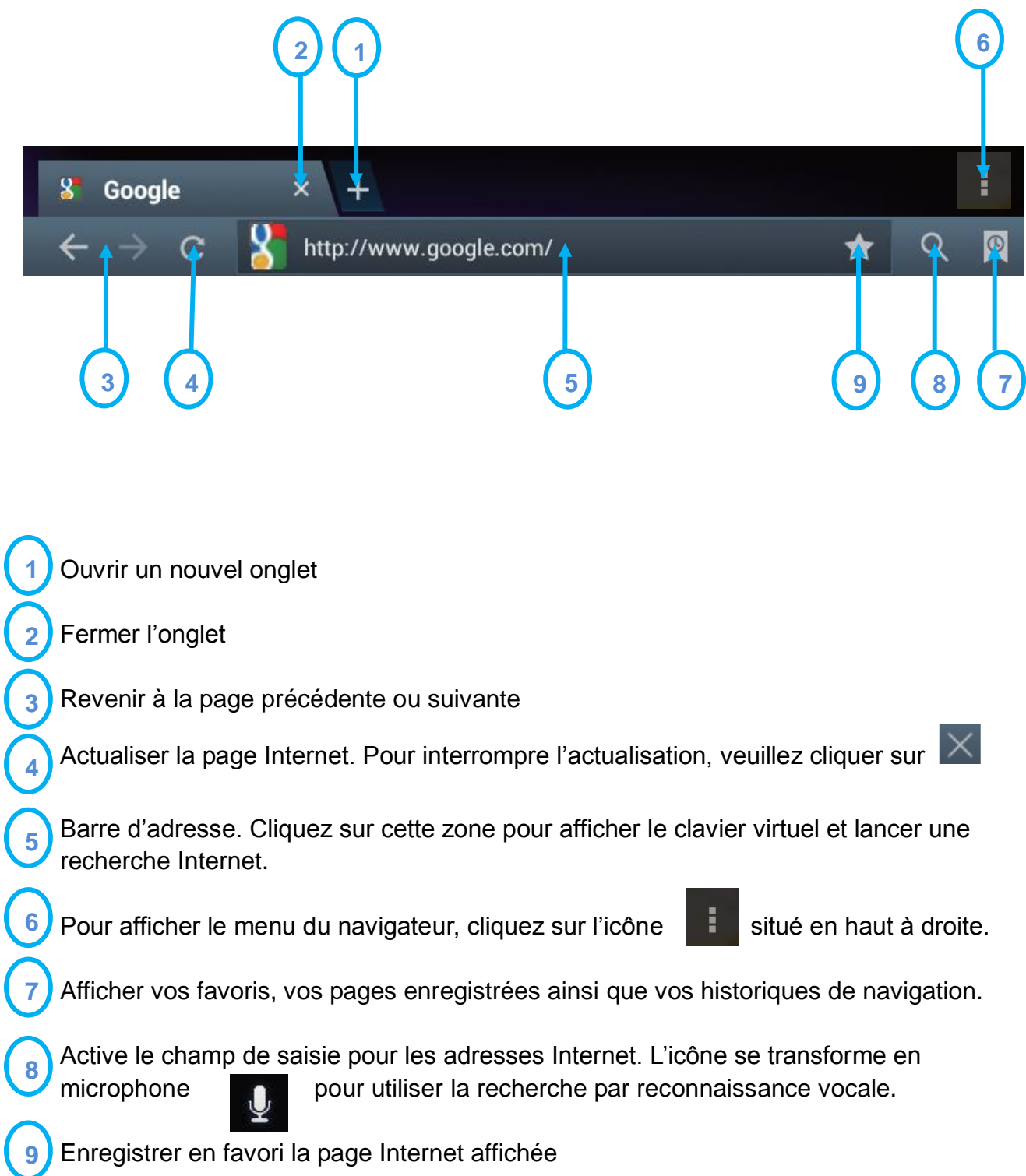

# <span id="page-22-0"></span>**Guide de dépannage**

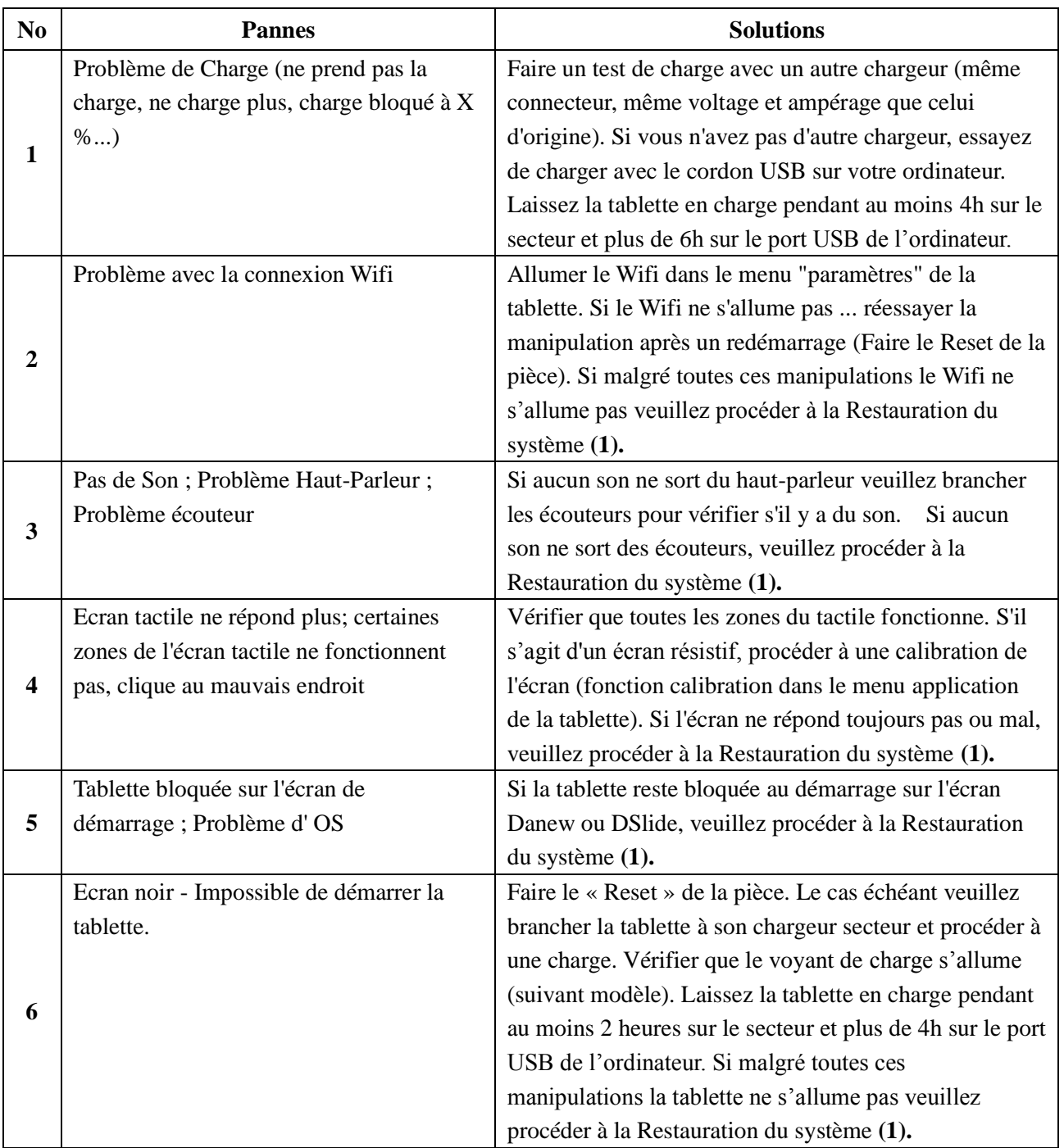

**(1)**Pour la restauration de la tablette veuillez-vous rendre sur le site [www.danew.com](http://www.danew.com/) dans la rubrique Support puis sur Pilotes & Manuels

<span id="page-23-0"></span>Pour les mises à jour « micro logiciel» du produit, nous vous invitons à vous rendre sur le site www.danew.com dans la rubrique **Support** et **[Pilotes & Manuels.](http://www.danew.com/support-pilotes-manuels.php)**

Afin de bénéficier de la garantie constructeur<sup> $(1)$ </sup> et du support technique dédié, nous vous invitons à déclarer, le(s) produit(s) acheté(s) dans le mois suivant l'achat :

Rendez-vous sur le site **www.danew.com** dans la rubrique : **Enregistrement produit**

**Pour les demandes de SAV, le service technique doit être contacté afin d'obtenir le numéro d'autorisation de retour RMA. Aucun retour ne sera accepté sans numéro RMA obtenu au préalable. Danew se réserve le droit de s'assurer que le dysfonctionnement de l'appareil n'est pas dû à une mauvaise utilisation ou manipulation par l'utilisateur.**

Notre équipe technique apportera les réponses à vos questions du :

- Lundi au jeudi, de 9h00 à 13h00, de 14h00 à 18h
- Vendredi de 9h00 à 13h00, de 14h00 à 17h

**SERVICE TECHNIQUE 0899 782 728 (depuis la France)**

(1) Produit garantie 1 an et accessoires 1 mois à compter de votre date d'achat.